**آموزش صدور فاکتور خرید پیشرفته در نرم افزار حسابداری هاترا – قسمت هشتم** 

## • **تعریف اشانتیون در فاکتور خرید پیشرفته** – **بخش اول**

**یکی از قابلیت های فاکتور خرید پیشرفته نسبت به فاکتور خرید ساده، امکان تعریف اشانتیون است. البته قبل از استفاده از آن، الزم است کد حسابداری مربوط به اشانتیون خرید را انتخاب کنید. بدین منظور، از ماژول امکانات، بخش تنظیمات کلی برنامه، وارد ابزار تنظیمات مدیریتی شوید.** 

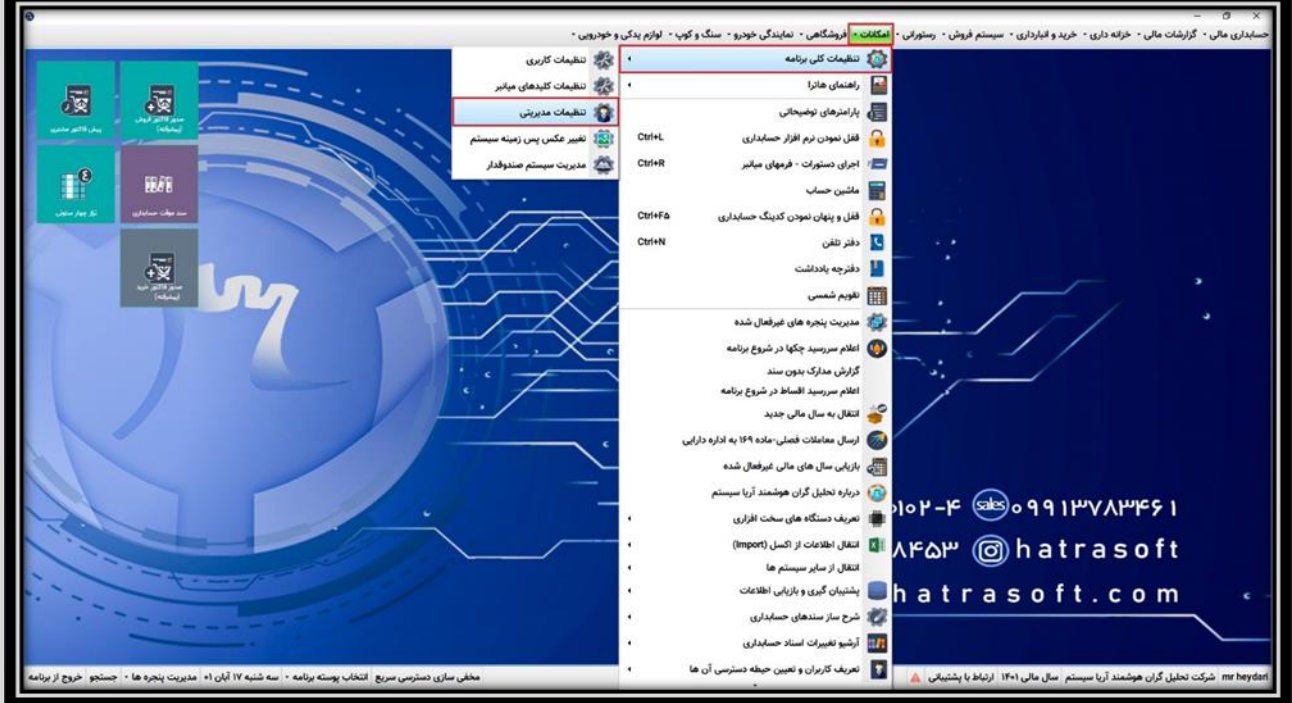

**پس از آن، از تب تنظیمات فروشگاهی وارد منوی تنظیمات کد های حسابداری فروش شوید. در اینجا الزم است کدینگ پیش فرض اشانتیون خرید را انتخاب نمایید.**  **آموزش صدور فاکتور خرید پیشرفته در نرم افزار حسابداری هاترا – قسمت هشتم** 

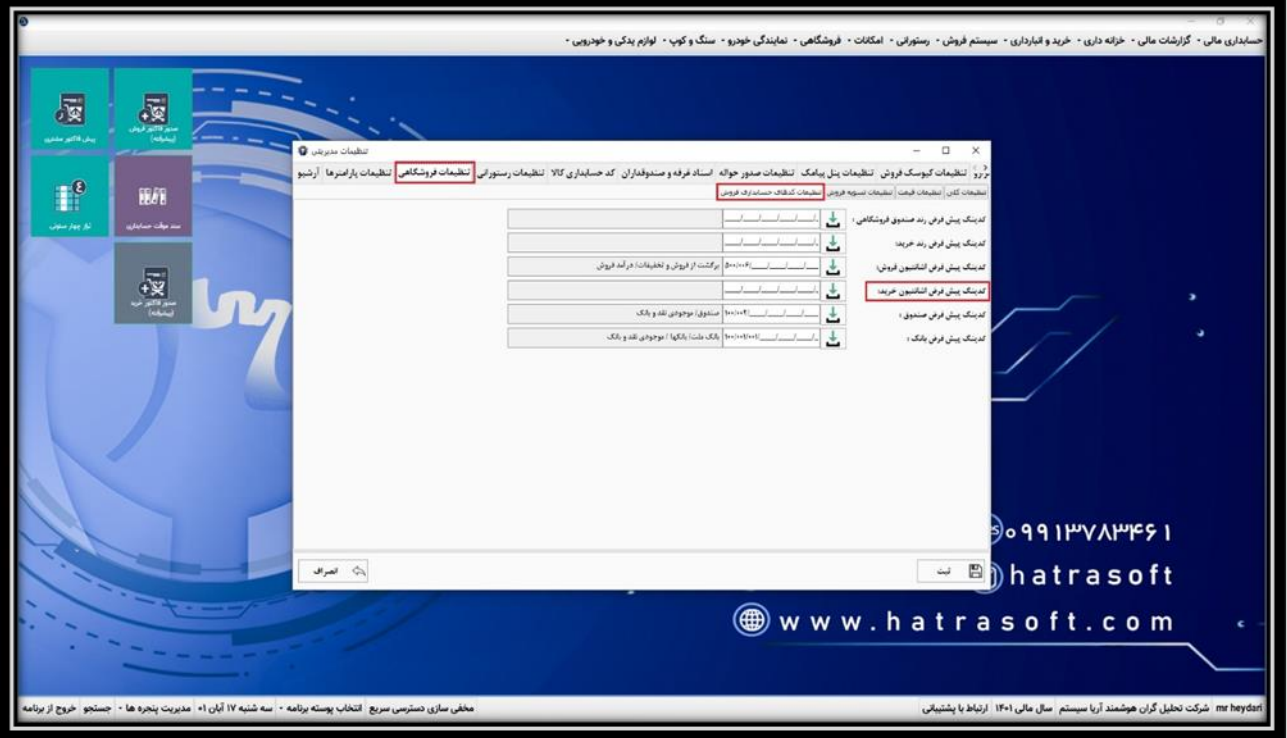

**پس از درج کد اشانتیون، با کلیک روی گزینه ثبت و یا فشردن کلید های S + Ctrl، تنظیمات ذخیره می شود.** 

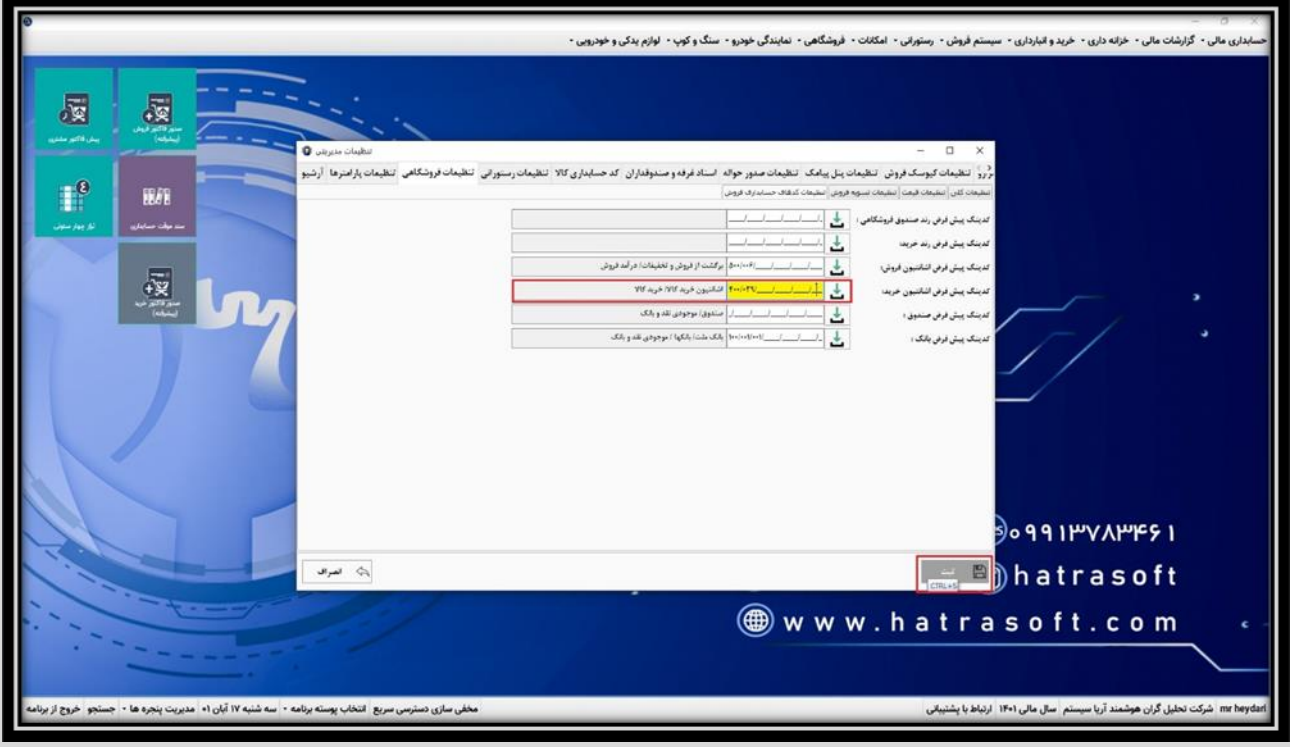